## **Navigation system**

Touch the **Auto zoom** soft key. The soft key will be highlighted when auto zoom is enabled.

**Note:** The highest level to which the map will zoom out, is the scale value set before the **Auto Zoom** feature is switched on.

## **SCREEN MODES**

Touch the screen mode selection key to view a series of icons, each depicting a different screen mode (as detailed below). Touch the relevant icon to select the desired screen mode.

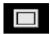

Full screen view.

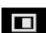

Split screen view.

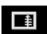

Shows a list of turn directions on the right half of the screen.

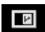

Guidance screen: Shows a detailed view of the next junction on the motorway or junction view on non-motorway roads, in the right half of the screen.

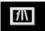

Motorway information: This view is only available when travelling on a motorway. It displays automatically to show remaining motorway exits along your route or all exits on the current motorway, when a route is not set.

To turn off the Guidance or Motorway information screens, proceed as follows:

- 1. From the Nav menu, touch More....
- 2. Select Nav set-up.
- 3. Touch User settings.
- 4. Touch Guidance screen or Motorway information to deselect the option.

5. Touch **0k** to confirm.

## **SEARCH AREA**

The navigation map database is divided into countries or areas of countries, called search areas. When setting a route, the destination (or waypoint) entered must be in the currently selected search area.

Before attempting to set a destination or waypoint, set the correct search area as follows:

- **1.** Select **Destination entry** from the main navigation menu.
- 2. Touch More....
- 3. Touch Search area.
- Scroll through the list and select the 3 letter code that corresponds to the desired destination area
- Select **0k**. The Destination entry menu is shown and the information window shows the currently selected search area.